## ∶ ≣≇ ∃  $\equiv$

## **Sentinel HASP-SL Network Licensing**

Detaching Network Licenses

March 2012

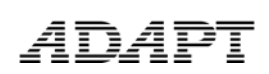

ADAPT v2011 and v2012 programs have licensing capability to detach a network license (or feature programmed on a license) and bound this to another computer for a limited duration. This includes FELT 2011, ABI 2012, PT 2012 and Builder 2012 (including Floor Pro, MAT, SOG and EDGE). Future releases will also include the functionality of detachability.

Detaching of licenses can only be made available if your current licensing scheme is a network "soft" license. Detaching of licenses is not made available where physical network keys are implemented. If you are interested in migrating to soft licensing from a physical key, please contact sales@adaptsoft.com.

This guide includes step-by-step instructions on how to (a) configure a license server for detaching, (b) detach a license from any computer accessing the network license, and (c) return cancel a current detached license. If you require additional assistance, please contact support@adaptsoft.com.

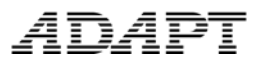

## **Configuration of Detachable Licenses at Server**

1. At the server, access the Sentinel Admin Control Center (ACC) from http://localhost:1947/.

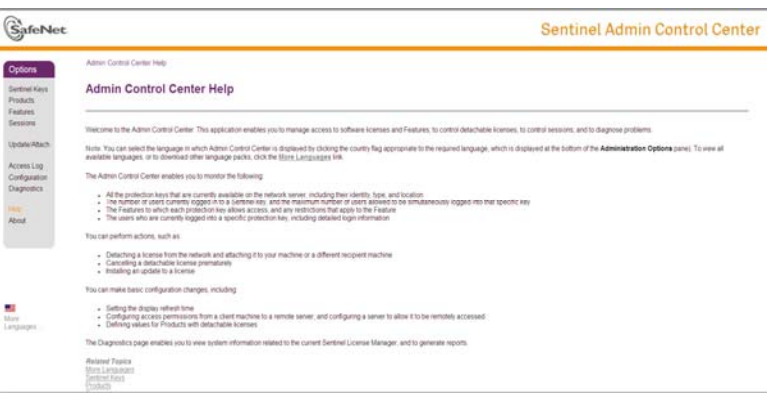

2. From the **OPTIONS** menu, select **Configuration**.

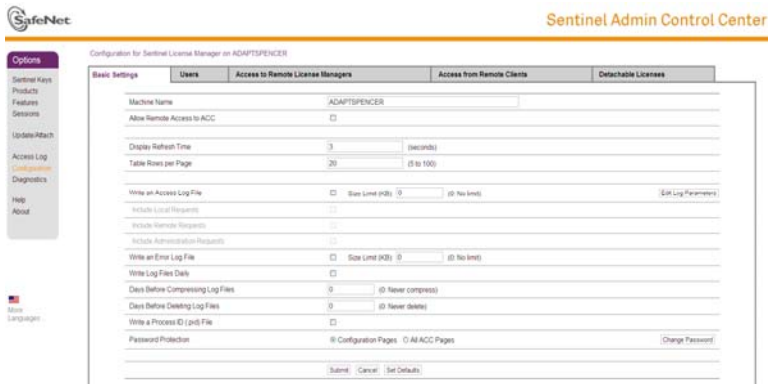

3. In the **Basic Settings** tab, select the option to "Allow Remote Access to ACC." Select **Submit** at the bottom of page.

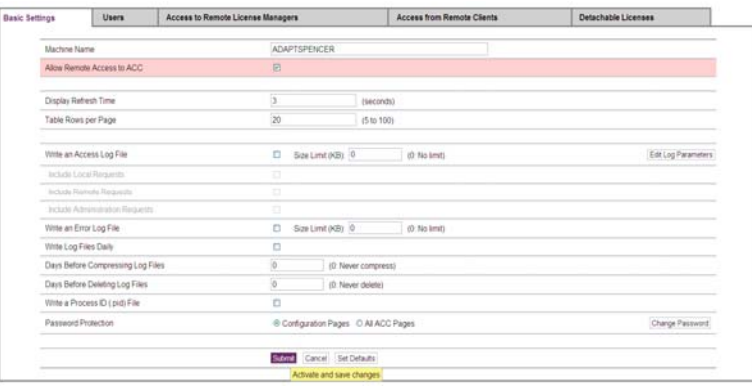

4. In the event where an end-user is unable to "see" the network license in the **Sentinel Keys** table from the **OPTIONS** menu, select the **Access to Remote** 

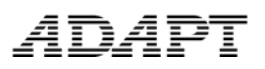

**License Managers** tab and modify the settings by selecting all 3 checkboxes and inputting the server IP address. Select **Submit** at the bottom of page. NOTE: If the network license is shown in the **Sentinel Keys** table, this step can be skipped, proceed to Step 5.

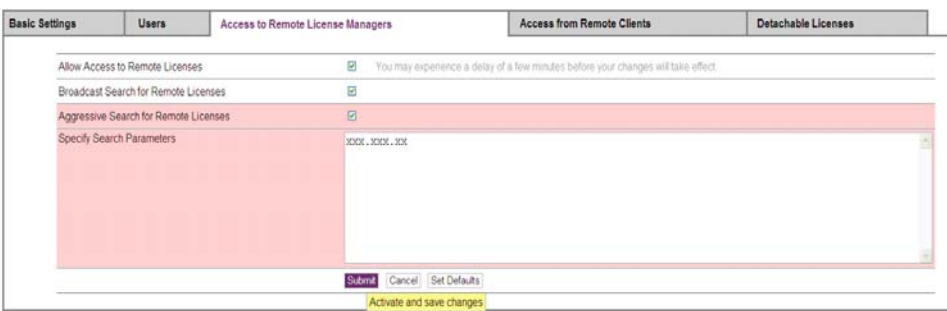

5. In the **Access from Remote Clients** tab, select the option to "Allow Access from Remote Clients." Select **Submit** at the bottom of page.

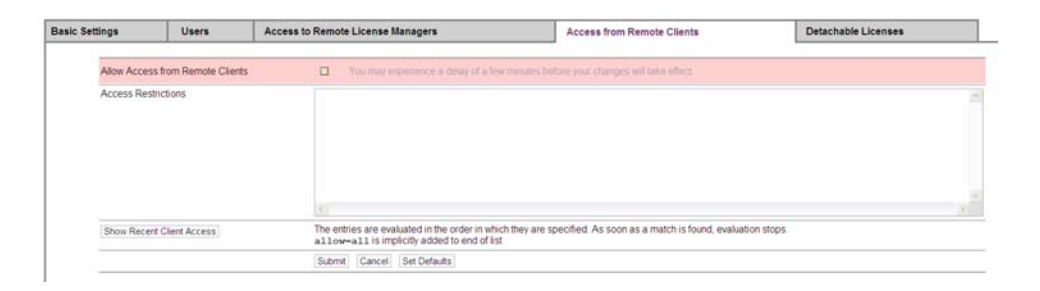

6. In the **Detachable Licenses** tab, select the option to "Enable Detaching of Licenses." In the same screen you can also set the detaching limits for number of licenses for detaching and the maximum detach duration. By selecting "Per-Product Settings" you can control the maximum detach duration for individual products licensed on the network key. Select **Edit** change the settings and then select **Submit**. This will close the "Per-Product Settings." In the main window for **Detachable Licenses**, select **Submit** at the bottom of page.

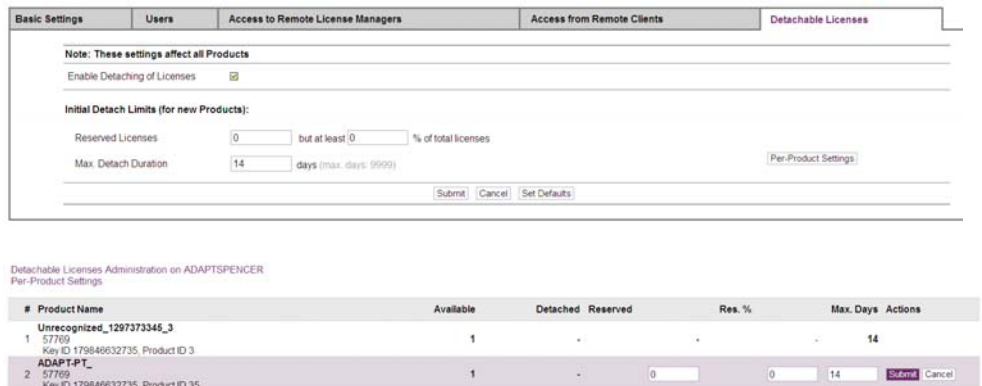

**Detaching of a License at the End-User Machine** 

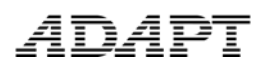

1. At the end-user machine, access the Sentinel Admin Control Center (ACC) from http://localhost:1947/. NOTE: If you are unable to access this webpage, either the HASP drivers need to be updated and/or installed or Port 1947 is blocked. Contact support@adaptsoft.com for further assistance.

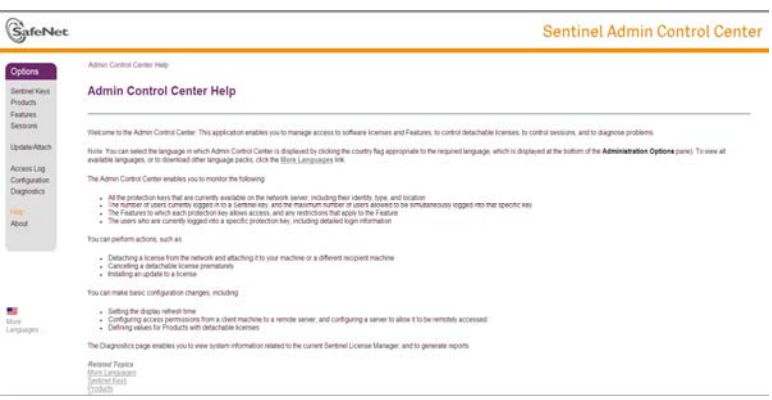

2. From the **OPTIONS** menu, select **Sentinel Keys**.

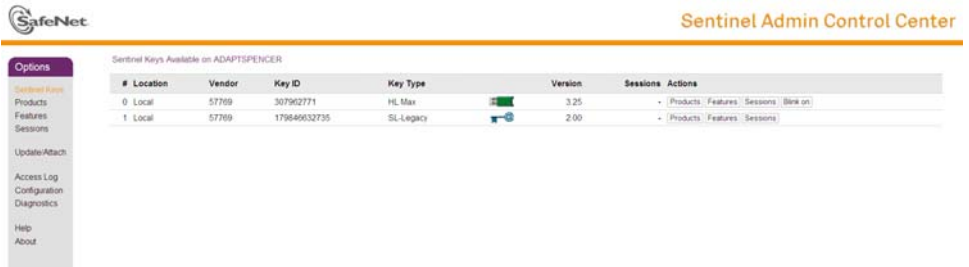

3. In the key table, locate the proper network key. The key will be shown as an SL type. From the **Actions** tab, select **Products**.

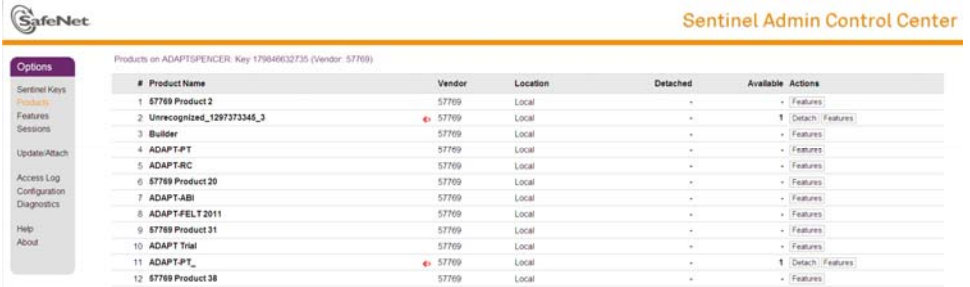

The products table will show all products on the network license. Those products which are detachable are shown with a **RED** arrow. See Item #2 and #11 above.

4. To detach the product license, select **Detach** from the **Actions** tab. In the **Detach Method** section use the "Select Recipient Machine" to set the machine for which

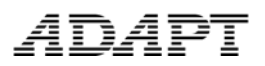

the product license will become attached to. Note that once the recipient machine is updated for the license, the license acts as a standalone license and will remain on the machine until (a) the set expiration date from **Specify Expiration Date for Detached License**, or (b) the license on the recipient machine is cancelled. After selecting the recipient machine, select **Detach** at the bottom of page.

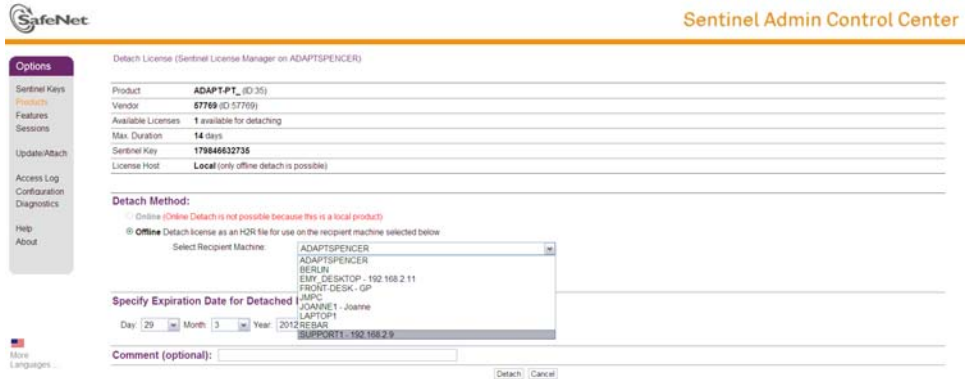

5. After detaching the license, you will see the screen shown below if the detaching was successful. Select the option for **Save As** and save the .h2r file to a known location. Note that the .h2r file will need to be recalled on the recipient machine.

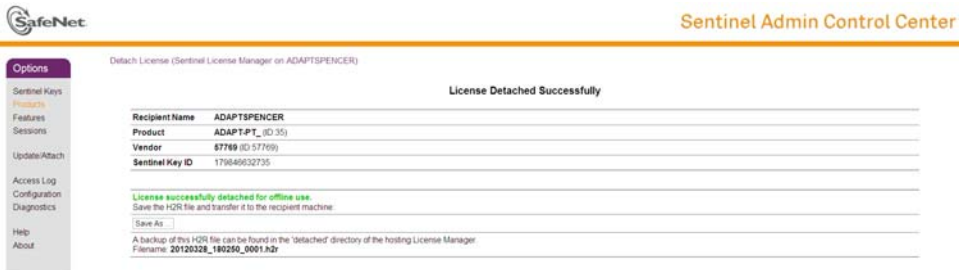

6. On the recipient machine open the Sentinel Admin Control Center and from the **OPTIONS** menu select **Update/Attach.** Use the **Browse** tab and navigate to the location of the save .h2r file. Select **Apply File**.

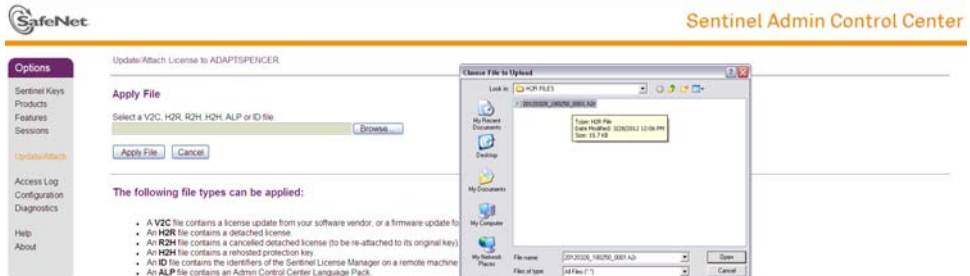

7. After applying the update the program should return a message back stating that the update was successful as shown below. If you receive an error code, please contact support@adaptsoft.com.

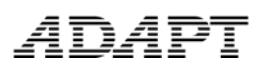

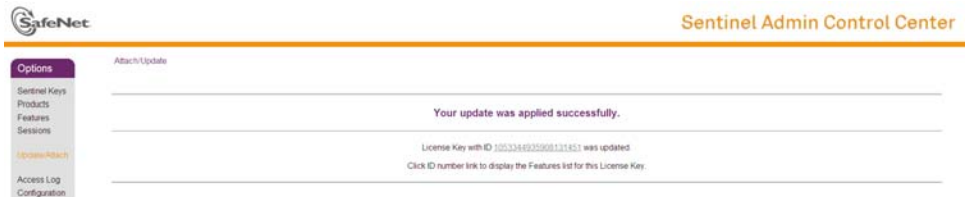

8. To review the license that has been attached on the recipient machine, select **Sentinel Keys** from the **OPTIONS** menu. In the key table, as shown below, the attached license will be shown with the GREEN  $\blacksquare$  arrow.

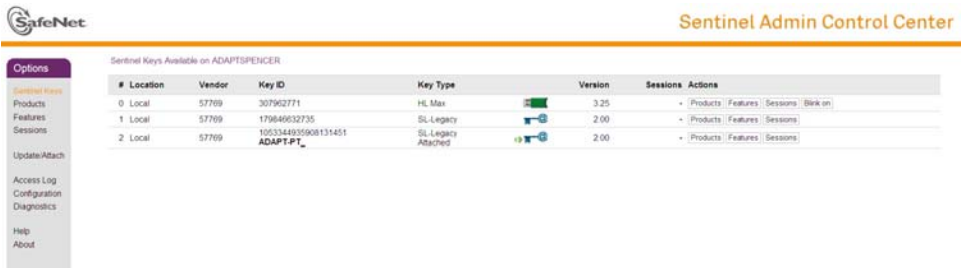

9. In the **Actions** tab select **Products** to review the product license that was attached. Here you can select to **Cancel License** or review **Features**. Selecting the latter option will show all features on the product license. The **Restrictions** column will show the expiration date for each of the features on the product license.

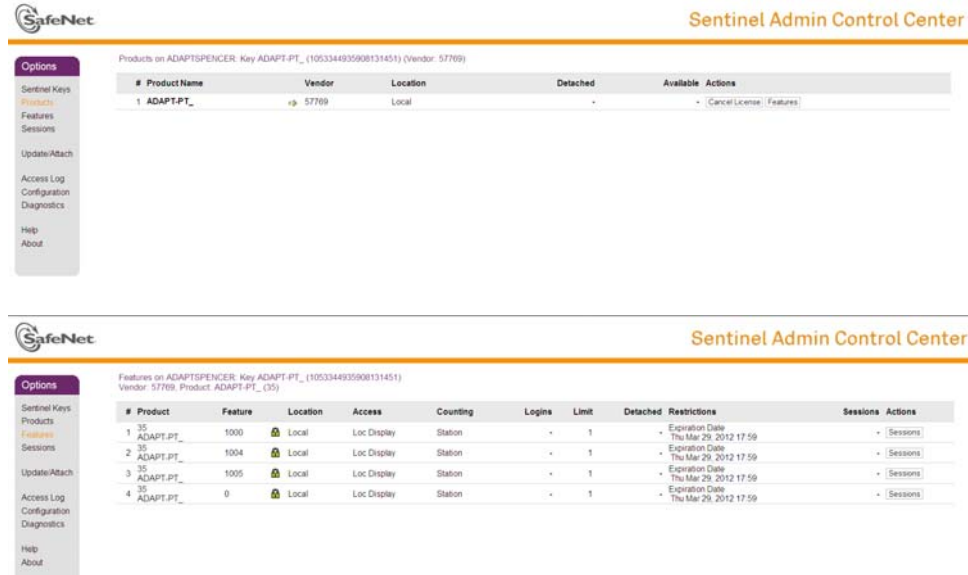

10. By selection the **Cancel License** option the program will provide details for the attached license as shown below. Select **Cancel License** at the bottom of page to automatically expire from the recipient machine.

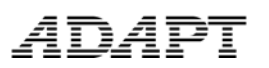

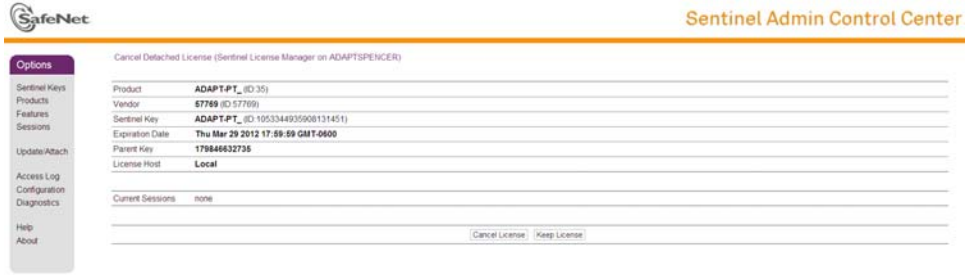

11. Upon cancelling the license, the program will return a message stating that the cancellation was successfully completed.

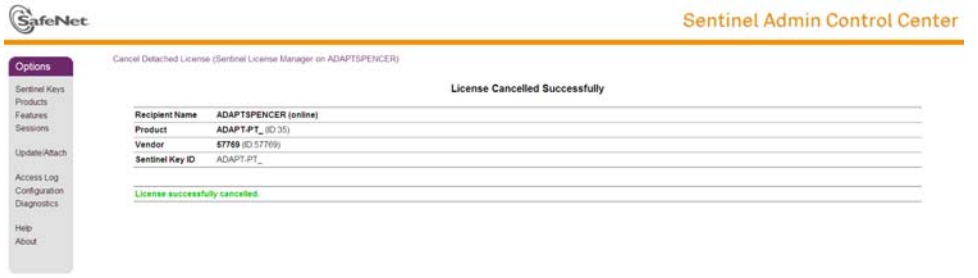

To review a video for license detaching, please visit our Youtube channel at www.youtube.com/ADAPTstructures.